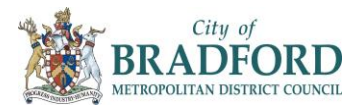

## **Early Year's Development in Bradford (EYDiB)**

## An approach to working smarter in Early Years

The following link was shared with providers and sets the scene for community responsibilities [http://developingchild.harvard.edu/resources/building-adult-capabilities-to-improve-child](http://developingchild.harvard.edu/resources/building-adult-capabilities-to-improve-child-outcomes-a-theory-of-change/)[outcomes-a-theory-of-change/](http://developingchild.harvard.edu/resources/building-adult-capabilities-to-improve-child-outcomes-a-theory-of-change/)

# **Building on ……….**

Over the past year a group of Early Years providers have been considering how we can address our children's needs earlier. It is the belief that by 5 it is too late. In the main the group have worked with an IT expert to devise a means to capture children's learning, which will be aligned with opportunities to bring early year's providers to address the Council priority to give all children a "great start".

The base of work has taken account of the Local Authority 4 behaviours

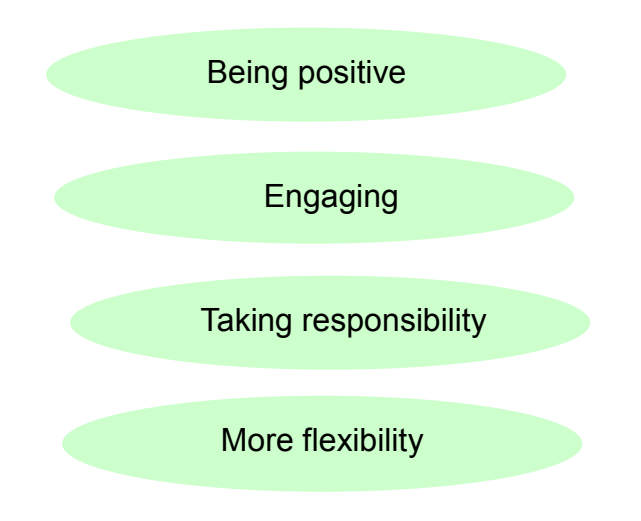

#### **What will be happening ?**

Early Years Development in Bradford (EYDiB) will develop **professional assessment dialogues** to build a picture of children's learning and development across the Bradford District through

- $\triangleright$  Child-minder forums
- $\triangleright$  Early Years Leader's briefings (EYLB)
- Learning conversations. Opportunities to work with colleagues across the District to secure an accurate understanding and agree the assessment of children's learning and development.

These will take place termly and will be advertised through BSO/EDMODO. All practioners in early years are welcome and will need to register.

 $\triangleright$  Collating a picture of development across the Bradford District using the Ages and Stages assessment tool by the provider accessing BSO through level 1 login.

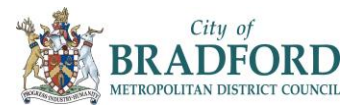

## **Ages and Stages assessment tool**

Accessing the ages and stages assessment tool via BSO to record and analyse children's learning.

The Ages and Stages assessment tool allows early years providers to quickly identify which children require additional learning support. It opens up discussions between the key person and the leader; to quality assure the data before speaking to the parents/carer of the child. By allowing providers to establish early identification of children's needs more quickly, the children will receive the support they need to fulfil their learning potential.

The tool will:

- assess children against their chronological age
- instantly shows where a child is developing (working at typical development, above, below and well below – for all 4 SEND ranges)
- collect assessment data every term.
- demonstrate progress for individuals, groups and cohorts
- produce reports for individuals, groups and cohorts
- help to identify areas of strength and weakness and where to focus future areas of work

## **The following pages provide guidance for using the assessment tool**

#### **1.Log into BSO**

#### **2.Select Maintenance Tools from the opening menu**

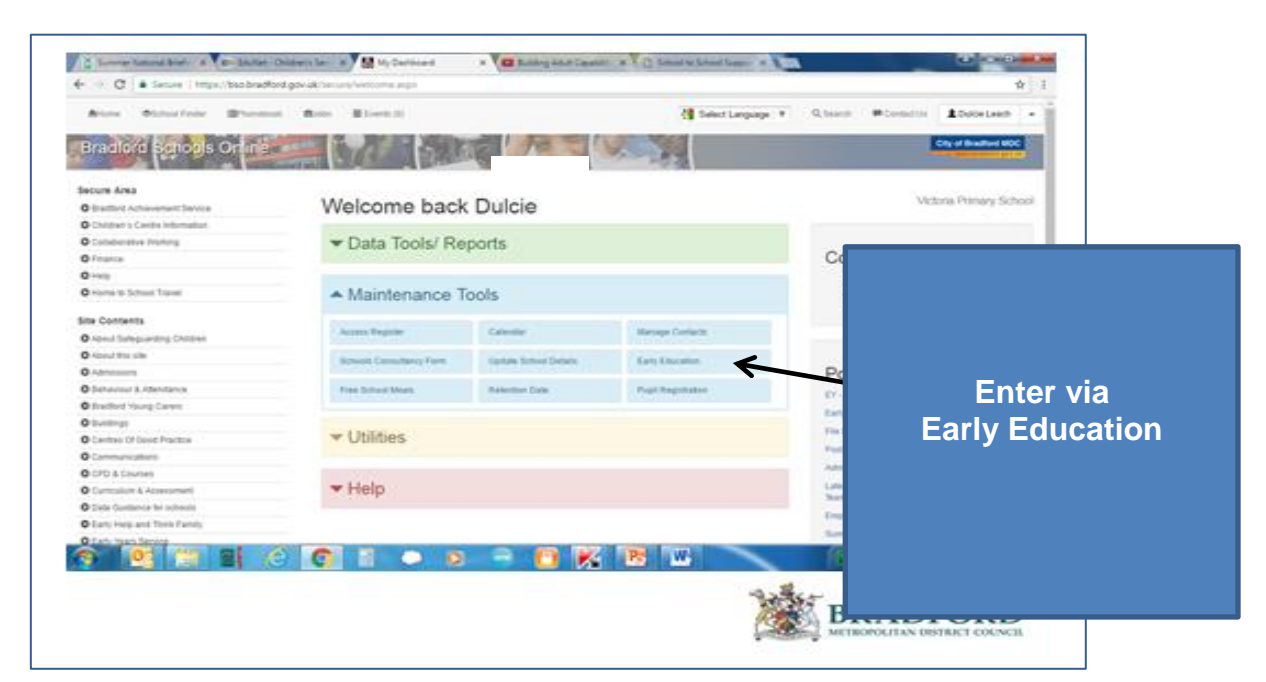

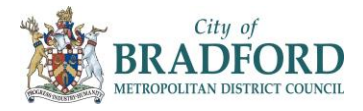

#### **3. EY dashboard**

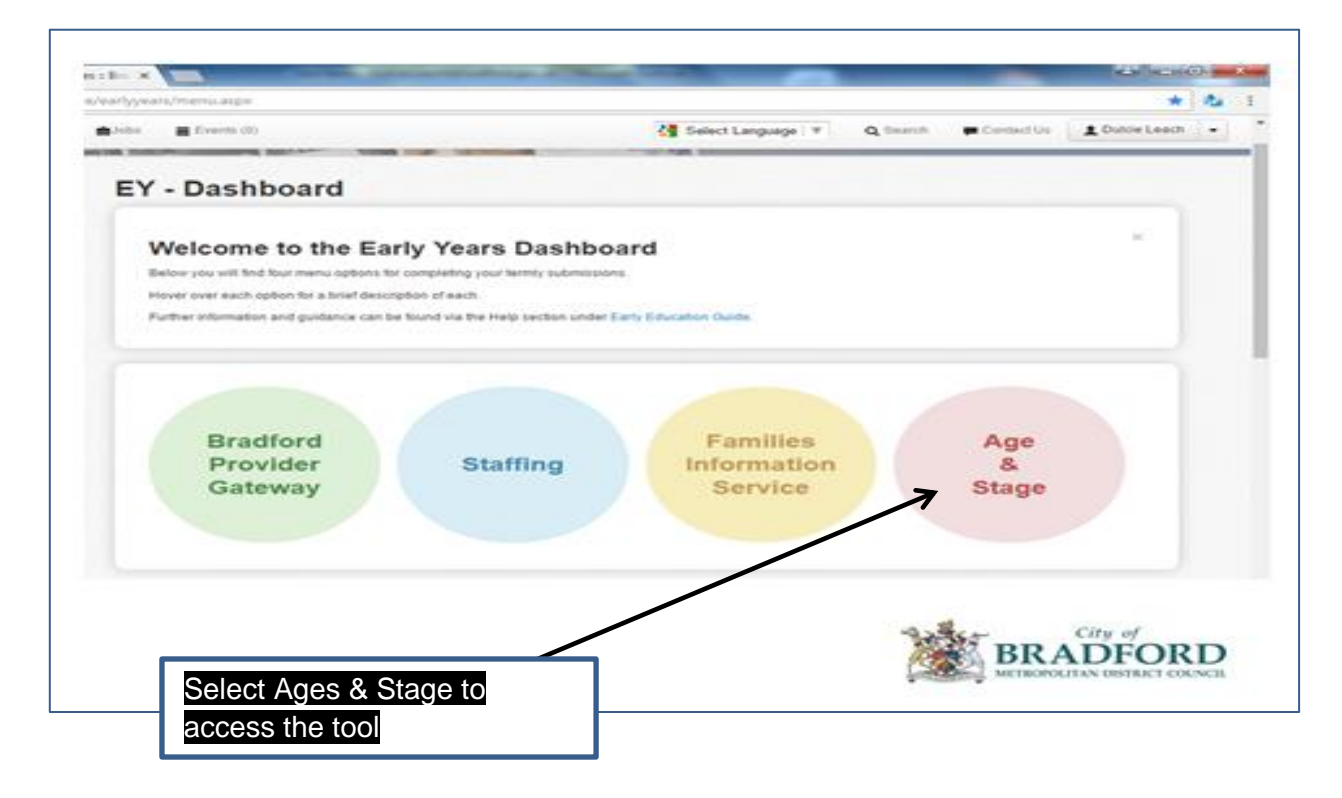

The icons on the screen are interactive and perform various functions before, during and after submitting data.

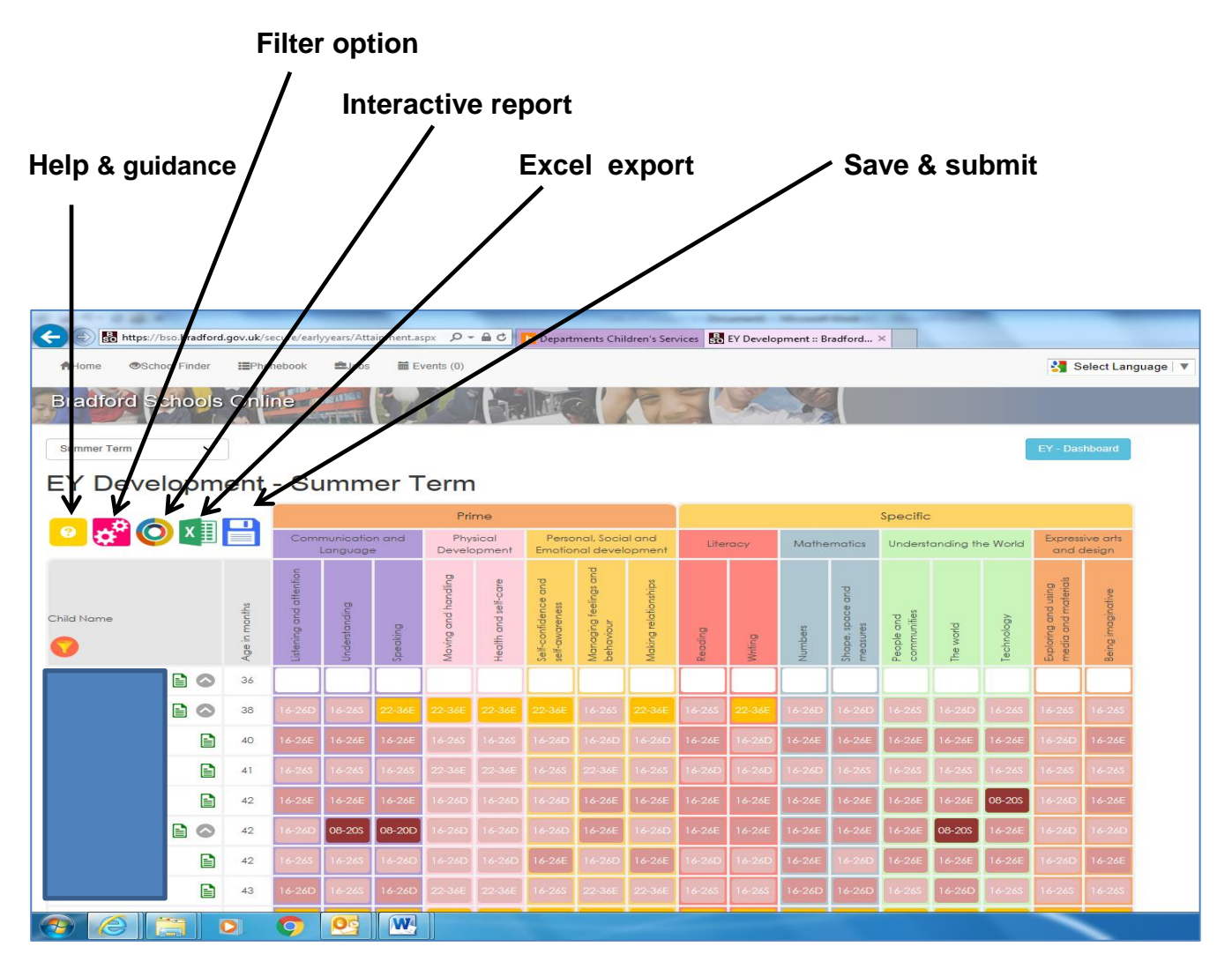

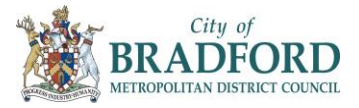

### **Using the tool**

#### **1. Help & guidance materials**

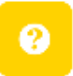

Click on this icon to download information before starting to use the software A copy of the information can be printed or downloaded by right clicking the mouse anywhere on the table.

#### **2. Children will be listed on the opening screen.**

Alongside their name will be the child's chronological age calculated for the end of the term selected.

Note: these will be children who are already in receipt of funding. When new claims are made these children will be added to the system.

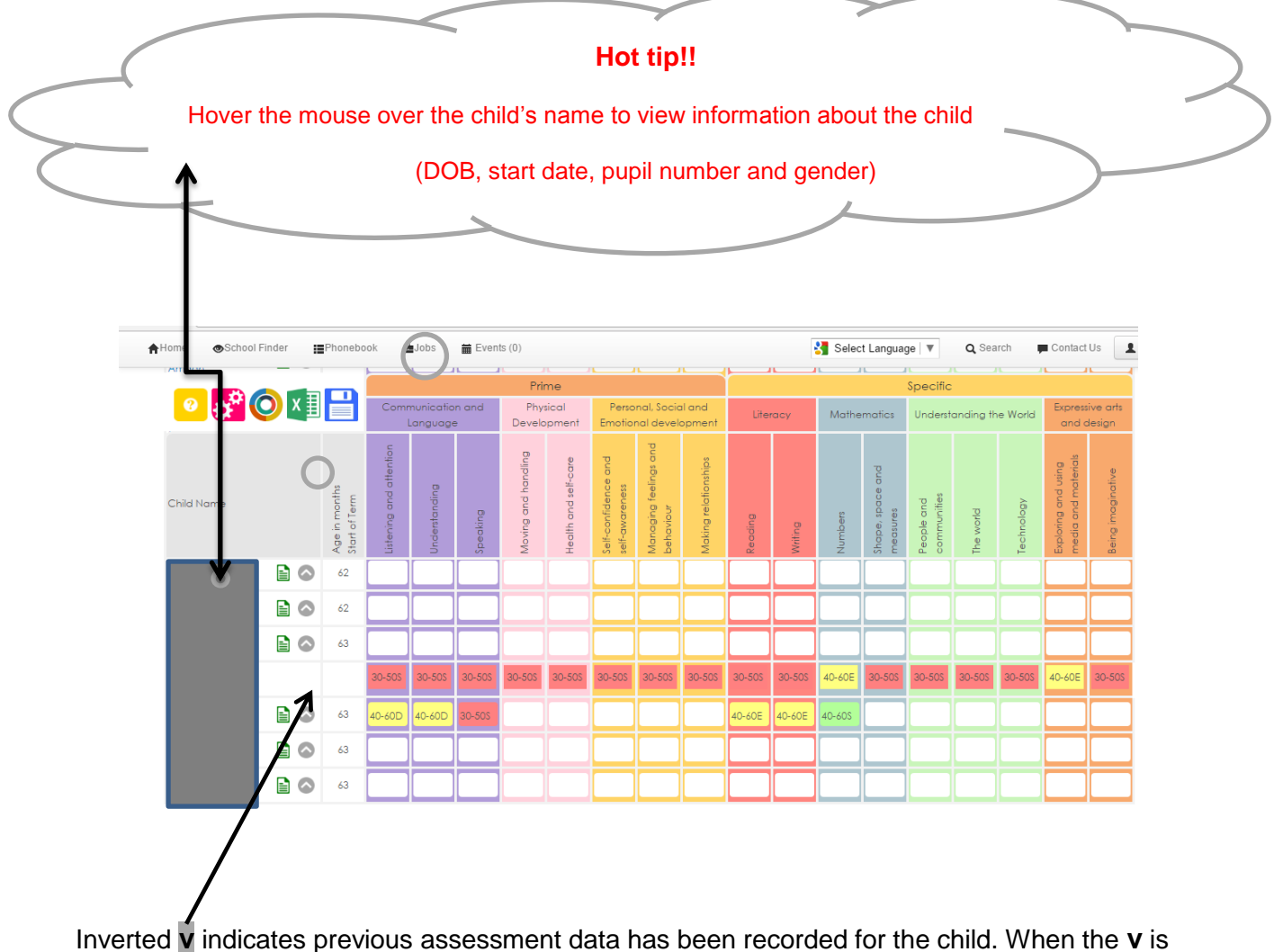

selected the previous assessment will be appear in a row above the child's name.

## City of METROPOLITAN DISTRICT COUNCIL

#### **3. Set filters (if required)**

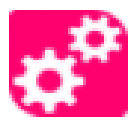

These can be set to any individual preference e.g. key person/teacher, room groups, cohorts etc. .

When these have been set this symbol will appear above the list of children. Clicking this will show the filter groups and allow these to be selected for reporting.

#### **4. Select the submission point**

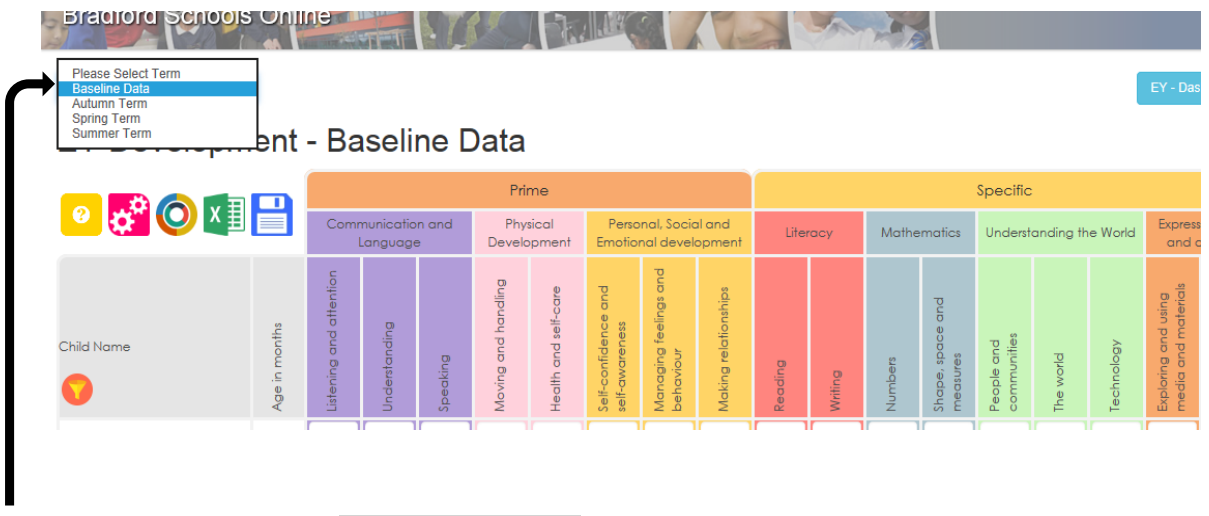

Drop the menu at the side of Please select term to identify the period for the assessment. The entry can be submitted at any time during the term.

Note: Only one entry per term is permissible unless it is a baseline and a second one can be recorded at another time later in the term.

#### **5. Submit to save entered data**

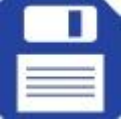

Select this icon and it will save the submitted assessment to the secure area. **Always** check the data is an accurate record prior to submission as it cannot be amended without technical support.

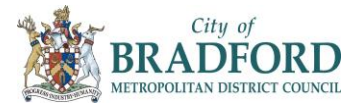

#### **6. Reports**

These are available to access as soon as the data has been submitted.

### **Children's individual reports**

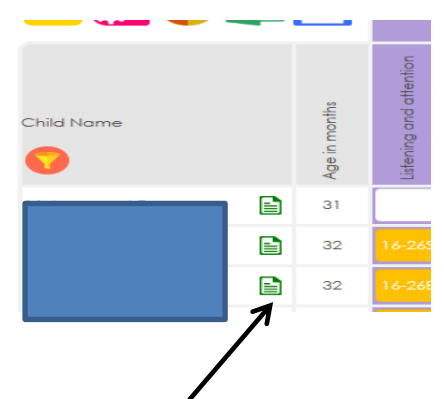

Select the green icon at the side of the child's name to download and print their individual report. This will export a copy to be saved or printed accordance to preference. Further work is taking place to allow these to be batch downloaded. Information will be available when this has been completed.

The child's report will grow over the year and can be shared with parents/carers on a regular basis. Chart 1 shows 4 submissions and Chart 2 demonstrate progress across the year.

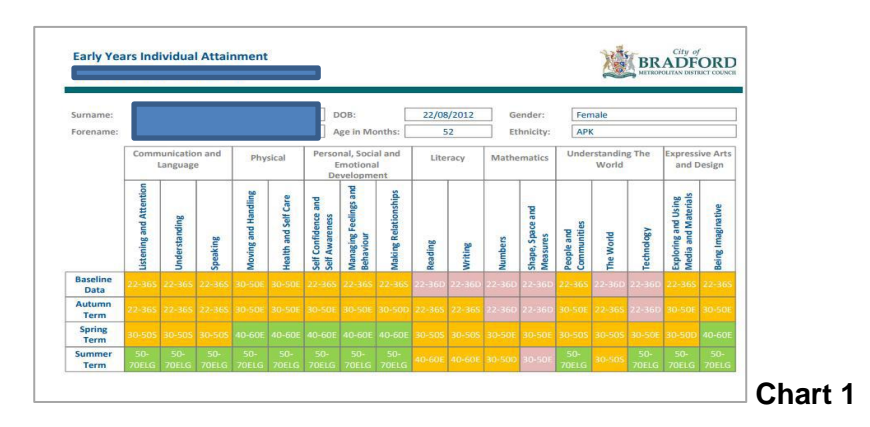

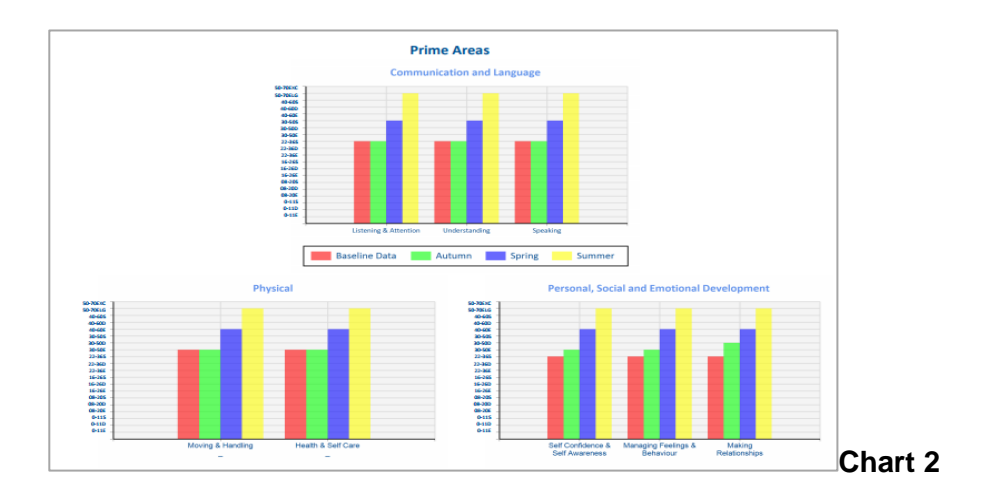

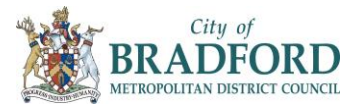

## **The interactive reporting**

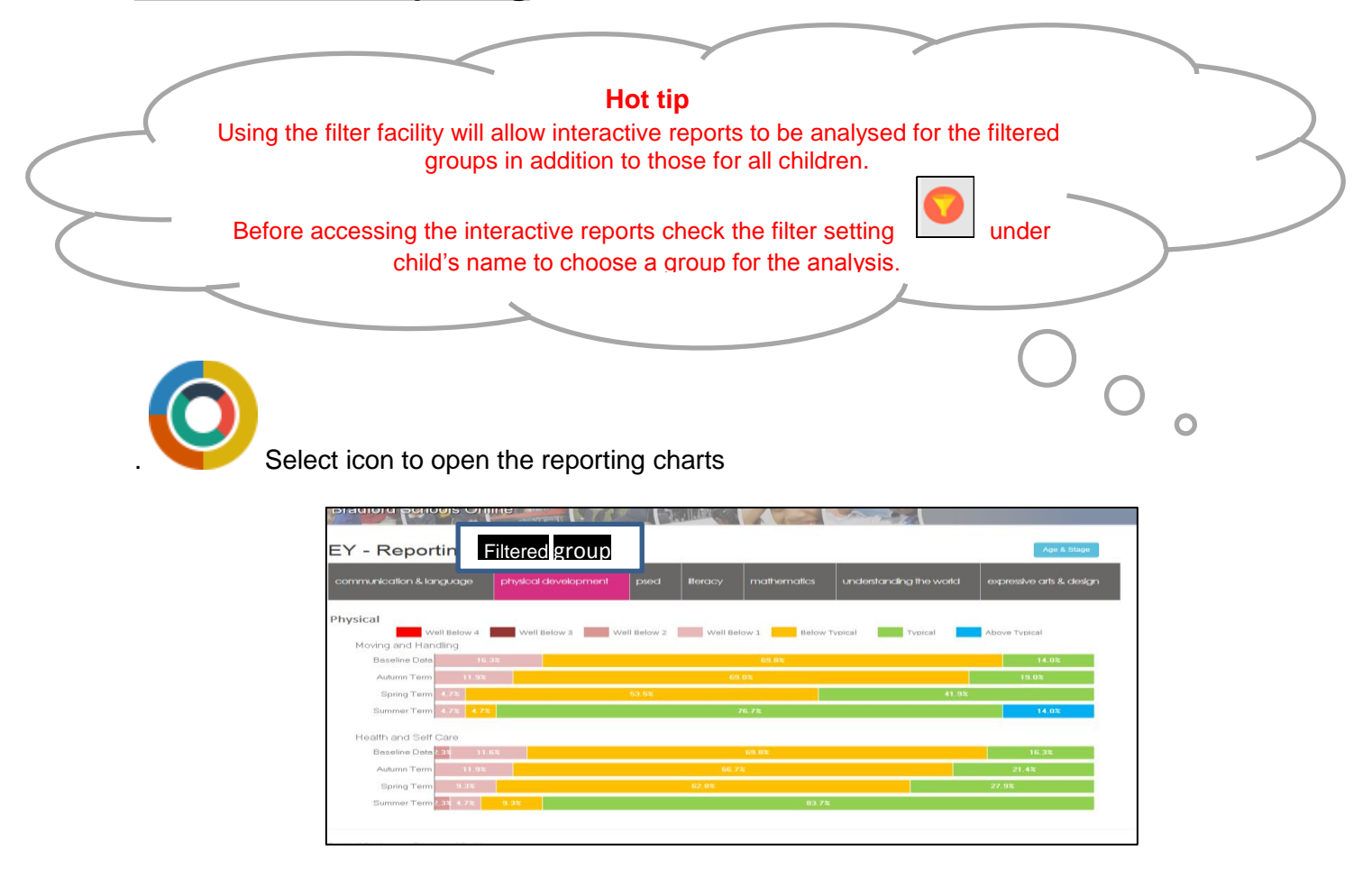

- Click on an area of learning and a bar chart will display the proportion of children operating at well below (for all 4 SEND ranges), below typical, typical and above typical developmental levels in the aspects of that area of learning.
- Select one of the bars and it will reveal a set of pie charts. These will report the developmental levels of different groups of children.

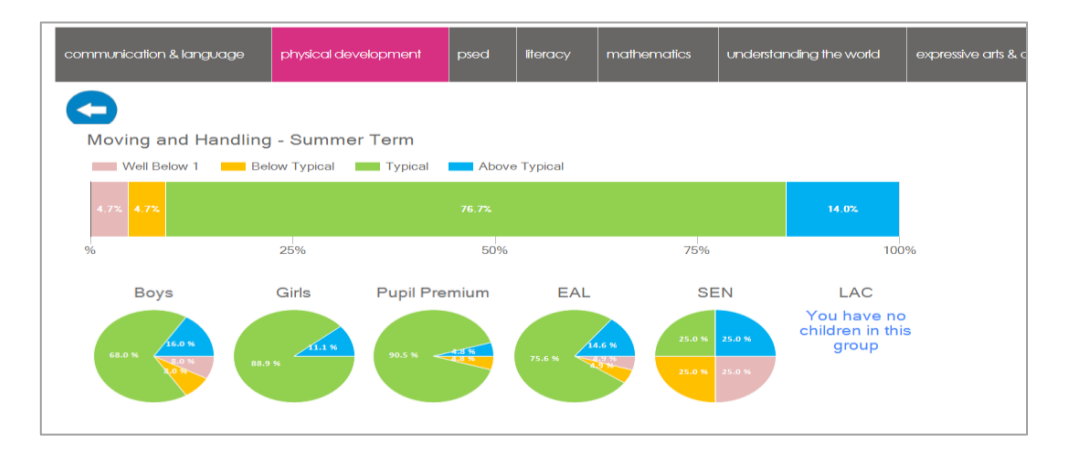

- Click any segment of the pie charts and it will list the children in each level of development.
- All these can be printed and are saved on the system.

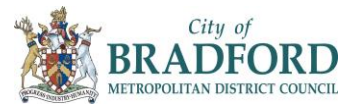

## **Excel export report**

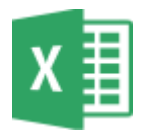

It is recommended that a report is exported and saved to a trusted system after each submission. These reports can be exported against the filtered group provided these are selected prior to

exporting using the filter  $\Box$  menu.

If a report for a specific term is required change the term in the drop menu

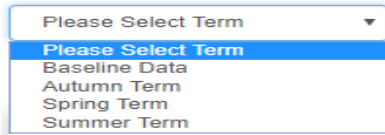

After exporting non-funded children maybe be added to the exported list.

Please forward feedback to [early.learning@Bradford.gov.uk](mailto:early.learning@Bradford.gov.uk) If there are any technical issues report these to IMT team.